## **RACE CONVERSATIONS: EXECUTIVE BRIEFING Participation Instructions**

- **1. Once registered, use the link in the confirmation email to navigate to the session.** • Please note: the link will be unique to the date/time you registered for
	-

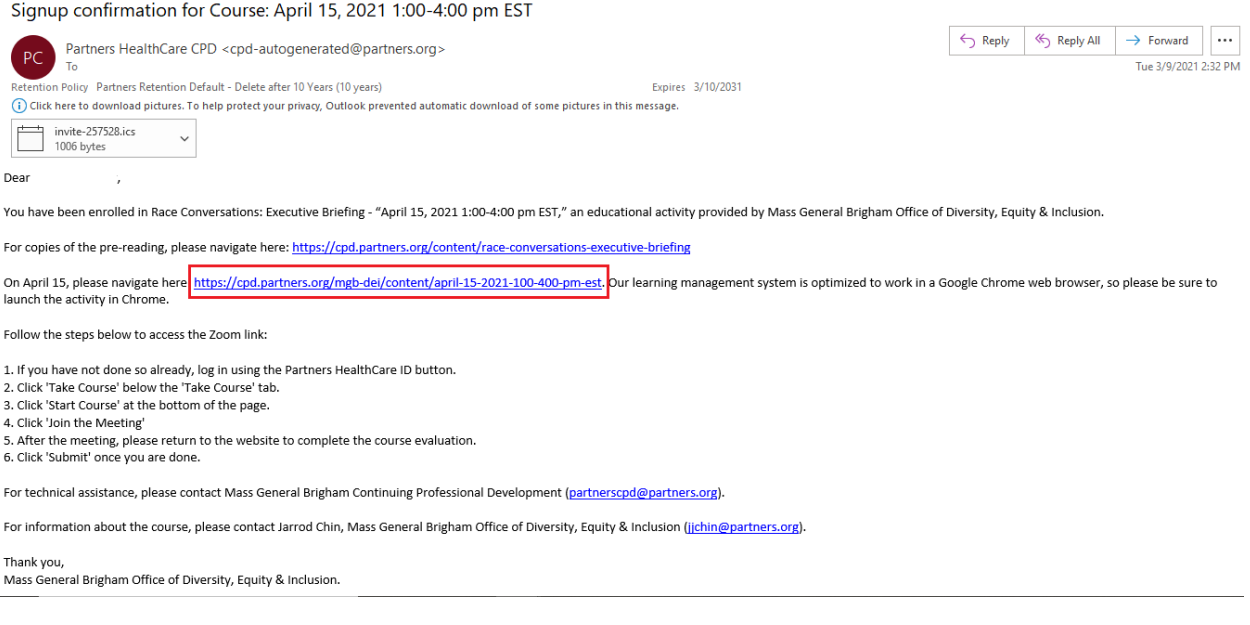

**2. This will bring you to the discussion date's landing page; click 'Take Course' below 'Take Course' tab.**

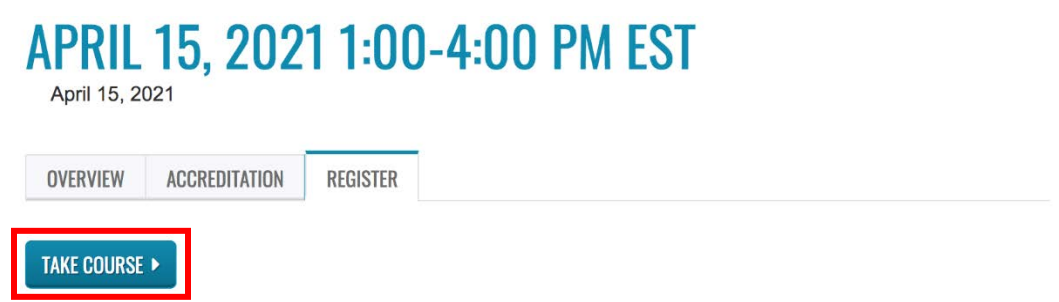

## **3. Click 'Start Course' at the bottom of the page**

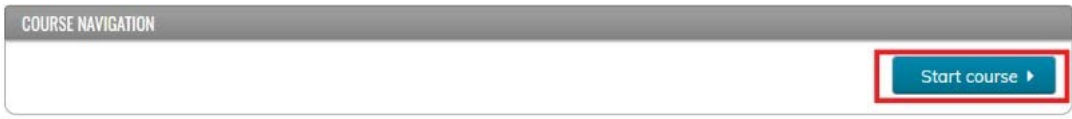

- **4. Use the Zoom information to launch the meeting, complete the evaluation, and print your certificate. After each section is completed, click 'Next' at the bottom of the page to move onto the next section.**
	- After completing the evaluation and clicking 'Submit' at the bottom of the page, you will receive a message that your submission has been received; then click 'Next' at the bottom of the page

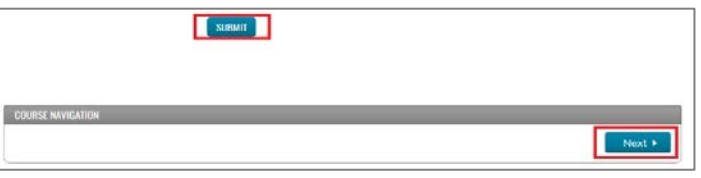

**5. To download a copy of your certificate, click 'Download Certificate' – this information will also be saved in your account on our site.**

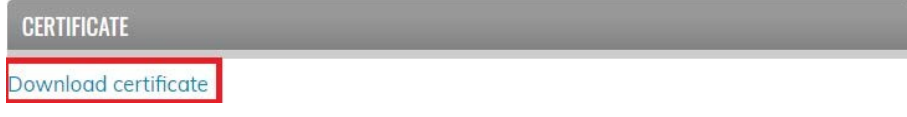